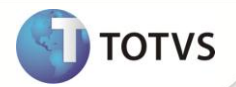

# **Criação rotina Laudos x Planos Emergenciais**

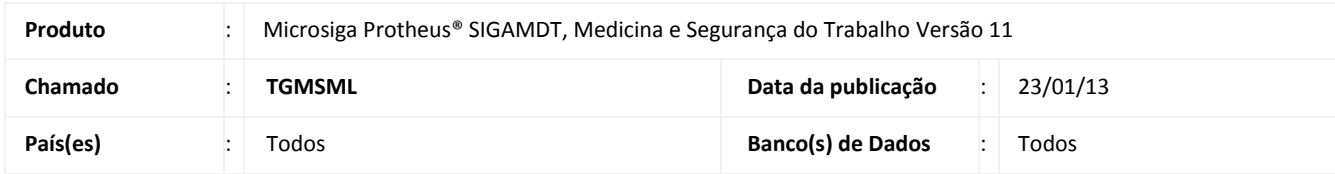

# Importante

Esta melhoria depende de execução do *update* de base *UPDMDT53***,** conforme **Procedimentos para Implementação**.

Implementada rotina de **Laudos x Pl. Emer. (MDTA212)** que permite relacionar planos emergenciais a um laudo. Ao selecionar um laudo e clicar na opção **Planos Emergenciais** serão apresentados todos os planos emergenciais disponíveis para seleção.

## **PROCEDIMENTOS PARA IMPLEMENTAÇÃO**

Aplicar atualização do(s) programa(s) **MDTA212 e UPDMDT53.**

Para viabilizar essa melhoria, é necessário aplicar o pacote de atualizações (*Patch*) deste chamado.

Para que as alterações sejam efetuadas, é necessário executar a função **U\_UPDMDT53**.

# Importante

Antes de executar o *update* **UPDMDT53** é imprescindível:

- a) Realizar o *backup* da base de dados do produto que será executado o *update* (diretório **\PROTHEUS11\_DATA\ DATA***)* e dos dicionários de dados SXs (diretório **\PROTHEUS11\_DATA\ SYSTEM***)*.
- b) Os diretórios acima mencionados correspondem à **instalação padrão** do Protheus, portanto, devem ser alterados conforme o produto instalado na empresa.
- c) Essa rotina deve ser executada em **modo exclusivo**, ou seja, nenhum usuário deve estar utilizando o sistema.
- d) Se os dicionários de dados possuírem índices personalizados (criados pelo usuário), antes de executar o compatibilizador, certifique-se de que estão identificados pelo *nickname*. Caso o compatibilizador necessite criar índices, irá adicioná-los a partir da ordem original instalada pelo Protheus, o que poderá sobrescrever índices personalizados, caso não estejam identificados pelo *nickname*.

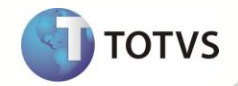

e) O compatibilizador deve ser executado com a **Integridade Referencial desativada\***.

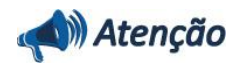

**O procedimento a seguir deve ser realizado por um profissional qualificado como Administrador de Banco de Dados (DBA) ou equivalente!** 

**A ativação indevida da Integridade Referencial pode alterar drasticamente o relacionamento entre tabelas no banco de dados. Portanto, antes de utilizá-la, observe atentamente os procedimentos a seguir:**

- i. No **Configurador (SIGACFG)**, veja se a empresa utiliza **Integridade Referencial**, selecionando a opção **Integridade/Verificação (APCFG60A)**.
- ii. Se **não** há **Integridade Referencial ativa**, são relacionadas em uma nova janela todas as empresas e filiais cadastradas para o sistema e nenhuma delas estará selecionada. Neste caso, **E SOMENTE NESTE**, não é necessário qualquer outro procedimento de ativação ou desativação de integridade, basta finalizar a verificação e aplicar normalmente o compatibilizador, conforme instruções.
- iii. Se **há Integridade Referencial ativa** em **todas** as empresas e filiais, é exibida uma mensagem na janela **Verificação de relacionamento entre tabelas**. Confirme a mensagem para que a verificação seja concluída, **ou**;
- iv. Se **há Integridade Referencial ativa** em **uma ou mais empresas**, que não na sua totalidade, são relacionadas em uma nova janela todas as empresas e filiais cadastradas para o sistema e, somente, a(s) que possui(em) integridade estará(rão) selecionada(s). Anote qual(is) empresa(s) e/ou filial(is) possui(em) a integridade ativada e reserve esta anotação para posterior consulta na reativação (ou ainda, contate nosso **Help Desk Framework** para informações quanto a um arquivo que contém essa informação).
- v. Nestes casos descritos nos itens **iii** ou **iv**, **E SOMENTE NESTES CASOS**, é necessário desativar tal integridade, selecionando a opção **Integridade/Desativar (APCFG60D)**.
- vi. Quando **desativada** a **Integridade Referencial**, execute o compatibilizador, conforme instruções.
- vii. Aplicado o compatibilizador, a **Integridade Referencial** deve ser **reativada**, **SE E SOMENTE SE** tiver sido desativada, através da opção **Integridade/Ativar (APCFG60)**. Para isso, tenha em mãos as informações da(s) empresa(s) e/ou filial(is) que possuía(m) ativação da integridade, selecione-a(s) novamente e confirme a ativação.

#### **Contate o Help Desk Framework EM CASO DE DÚVIDAS!**

1. Em Microsiga Protheus® ByYou Smart Client, digite U\_**UPDMDT53** no campo Programa Inicial.

## Importante

Para a correta atualização do dicionário de dados, certifique-se que a data do *update* seja igual ou superior a **21/01/2012.**

- 2. Clique em **Ok** para continuar.
- 3. Após a confirmação é apresentada a janela para seleção do *update*. Selecione o *update* **UPDMDT53**.
- 4. Ao confirmar é exibida uma mensagem de advertência sobre o *backup* e a necessidade de sua execução em **modo exclusivo**.
- 5. Clique em **Processar** para iniciar o processamento. O primeiro passo da execução é a preparação dos arquivos, conforme mensagem explicativa apresentada na tela.

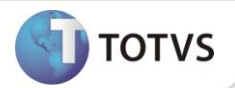

- 6. Em seguida, é exibida a janela **Atualização concluída** com o histórico (*log*) de todas as atualizações processadas. Nesse *log* de atualização são apresentados somente os campos atualizados pelo programa. O *update*/compatibilizador cria os campos que ainda não existem no dicionário de dados.
- 7. Clique em **Gravar** para salvar o histórico (*log*) apresentado.
- 8. Clique em **Ok** para encerrar o processamento.

### **ATUALIZAÇÕES DO UPDATE**

- 1. Criação de **Tabelas** no arquivo **SX2 – Tabelas:**
	- Tabela **TJG - Laudo x Plano Emergencial**:

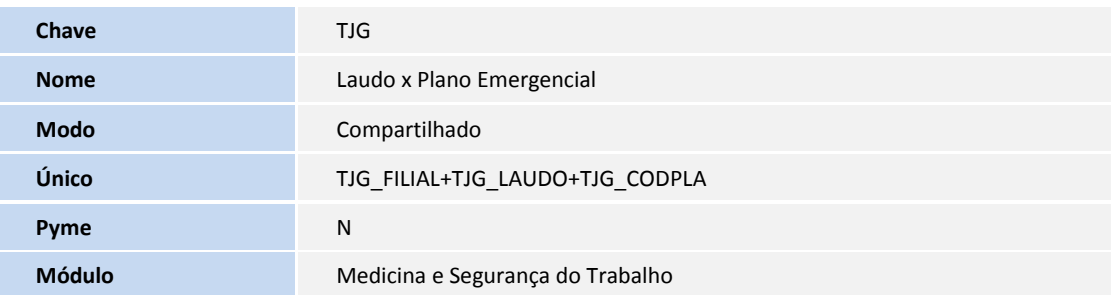

### 2. Criação de **Campos** no arquivo **SX3 – Campos:**

Tabela **TJG - Laudo x Plano Emergencial**:

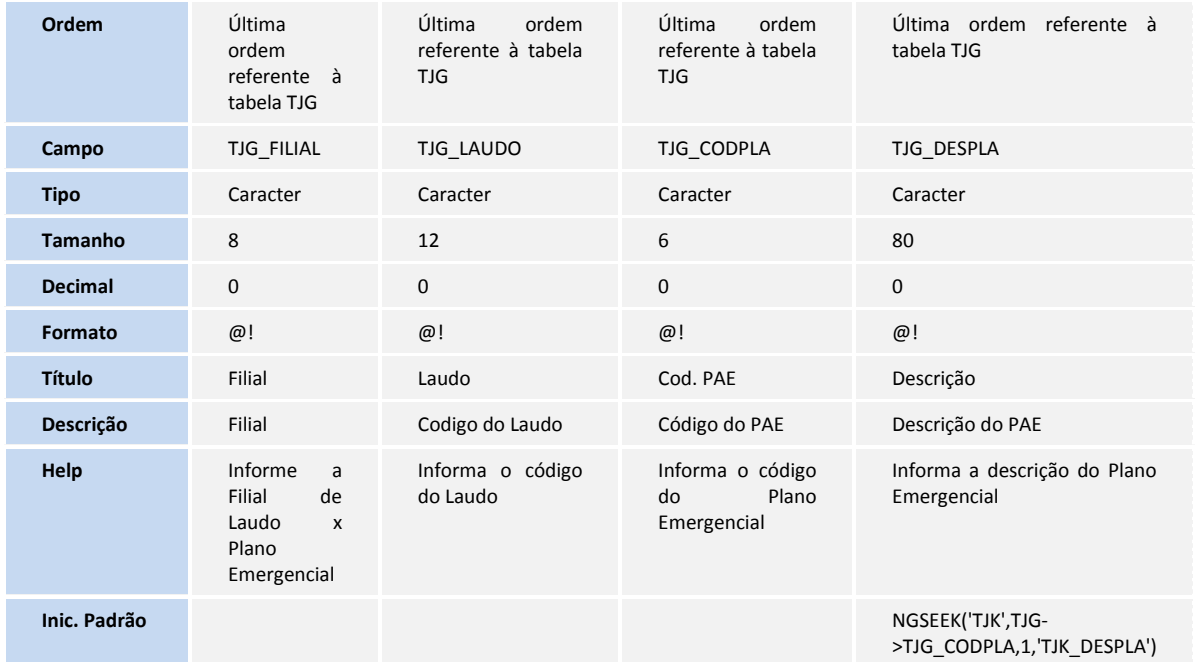

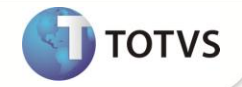

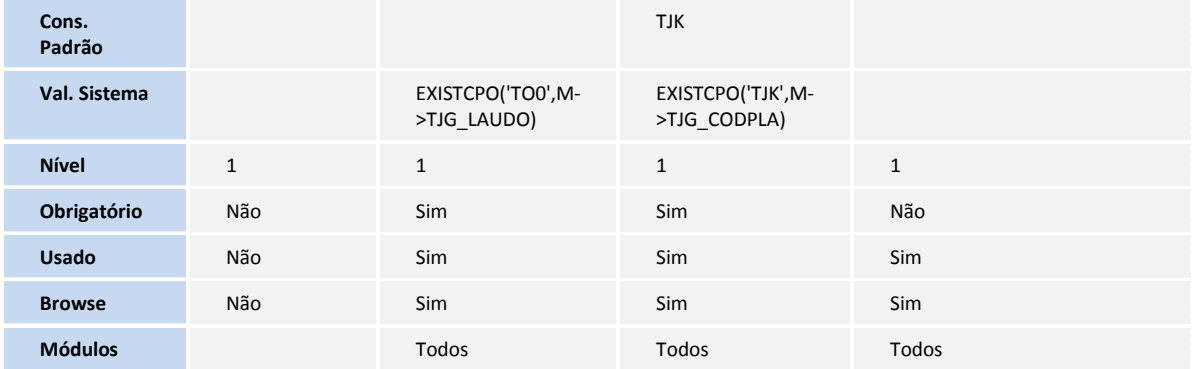

# Importante

O tamanho dos campos que possuem grupo podem variar conforme ambiente em uso.

### 3. Criação de **Gatilhos** no arquivo **SX7 – Gatilhos**:

### Tabela **TJG – Laudo x Plano Emergencial**:

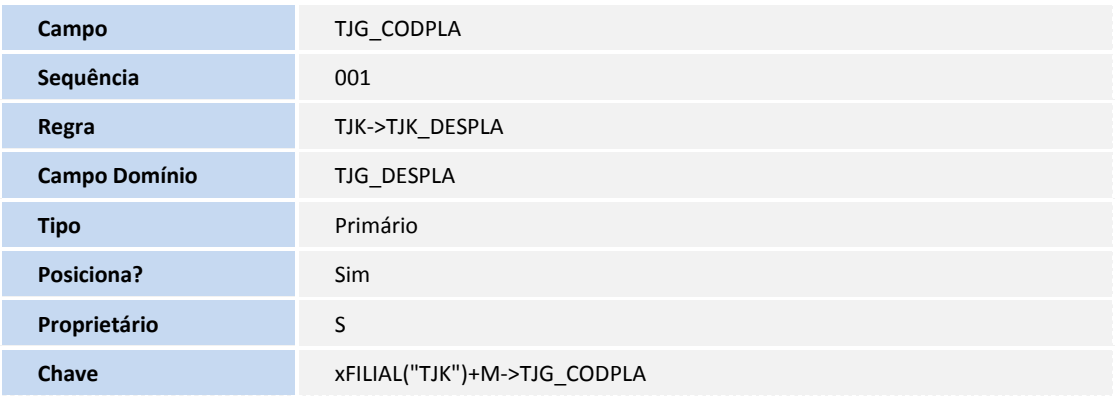

4. Criação de **Índices** no arquivo **SIX – Índices**:

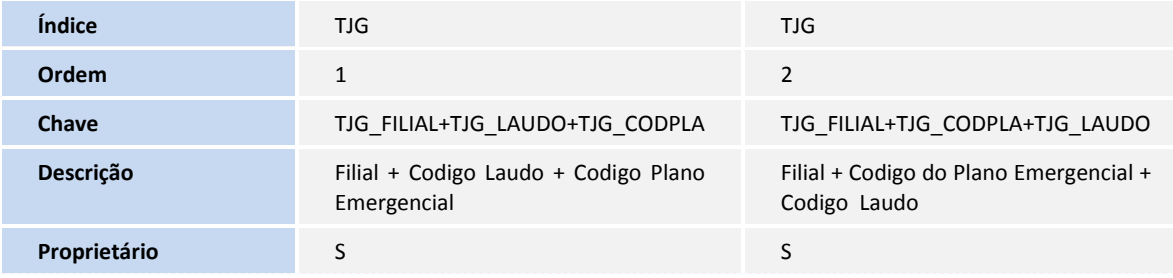

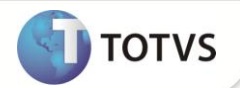

### **PROCEDIMENTOS PARA CONFIGURAÇÃO**

### **Menus**

1. No **Configurador (SIGACFG)** acesse **Ambientes/Cadastro/Menu (CFGX013)**. Informe a nova opção de menu do *Medicina e Segurança do Trabalho*, conforme instruções a seguir:

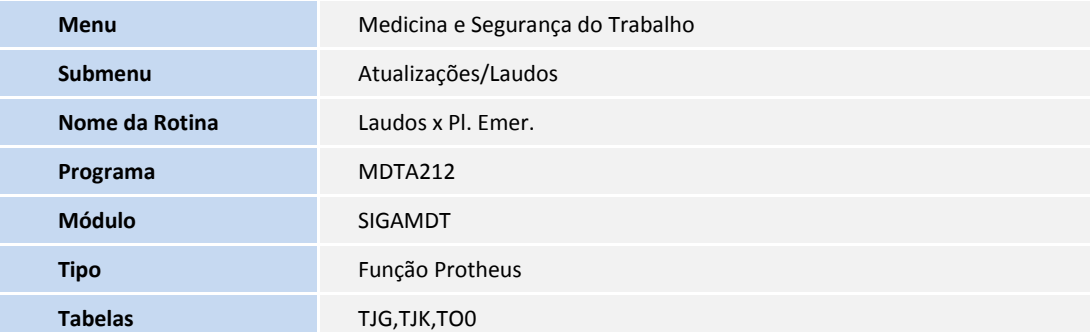

### **PROCEDIMENTOS PARA UTILIZAÇÃO**

Cadastros prévios:

- **Atualizações\Cadastros Gerais\Funcionários (GPEA010),** incluir dois funcionários**.**
- **Atualizações\Sesmt\Sesmt/Usuar.aten (MDTA070),** incluir um usuário de atendimento.
- **Atualizações\ Organização\ Est. Organizacional (SGAA100),** incluir uma estrutura organizacional.
- 1. No **Medicina e Segurança do Trabalho (SIGAMDT)** acesse **Atualizações\ Plano Emergencial\ Plano Atend. Emerg (MDTA805)**.
- 2. Clique em **Incluir**.
- 3. Inclua um plano de atendimento emergencial.
- 4. Na pasta **Participantes** informe os dois funcionários cadastrados anteriormente no campo **Participante (TJT\_CODPAR).**
- 5. Confira os dados e confirme.
- 6. Acesse **Atualizações\ Laudos\ Laudos (MDTA210)**.
- 7. Inclua um laudo.
- 8. No campo **Tipo Laudo (TO0\_TIPREL)** informe a opção **1 – PPRA**.
- 5. Confira os dados e confirme.
- 6. Acesse **Atualizações\Laudos\Laudos x Pl. Emer. (MDTA212)**.
- 7. Posicione o cursor no **Laudo** cadastrado anteriormente e clique em **Planos Emergenciais**.
- 8. No quadro, selecionar o **Plano Atendimento Emergencial** cadastrado anteriormente.
- 9. Confira os dados e confirme.

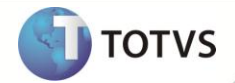

## **INFORMAÇÕES TÉCNICAS**

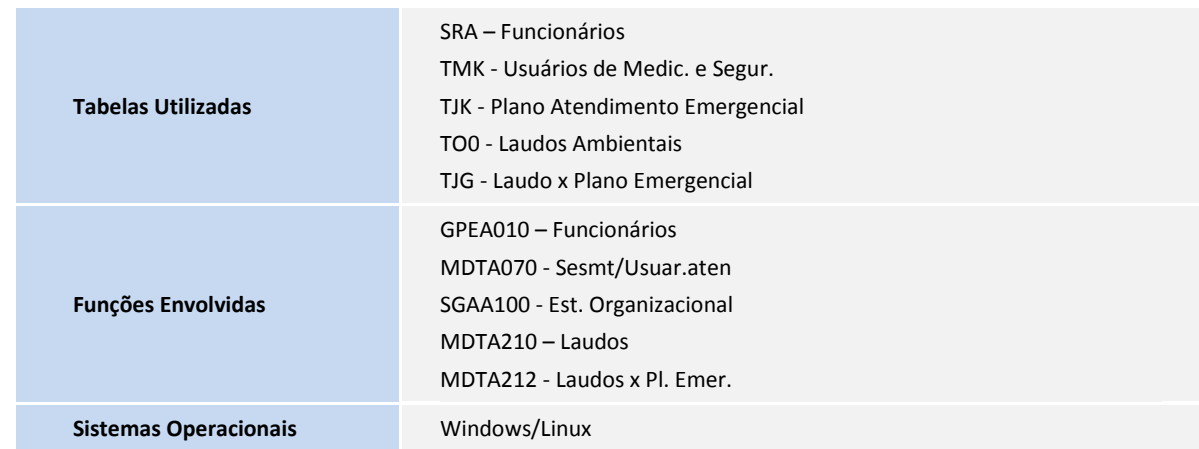